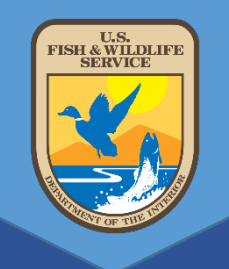

# DATA TRACKING SYSTEM DTS USER MANUAL

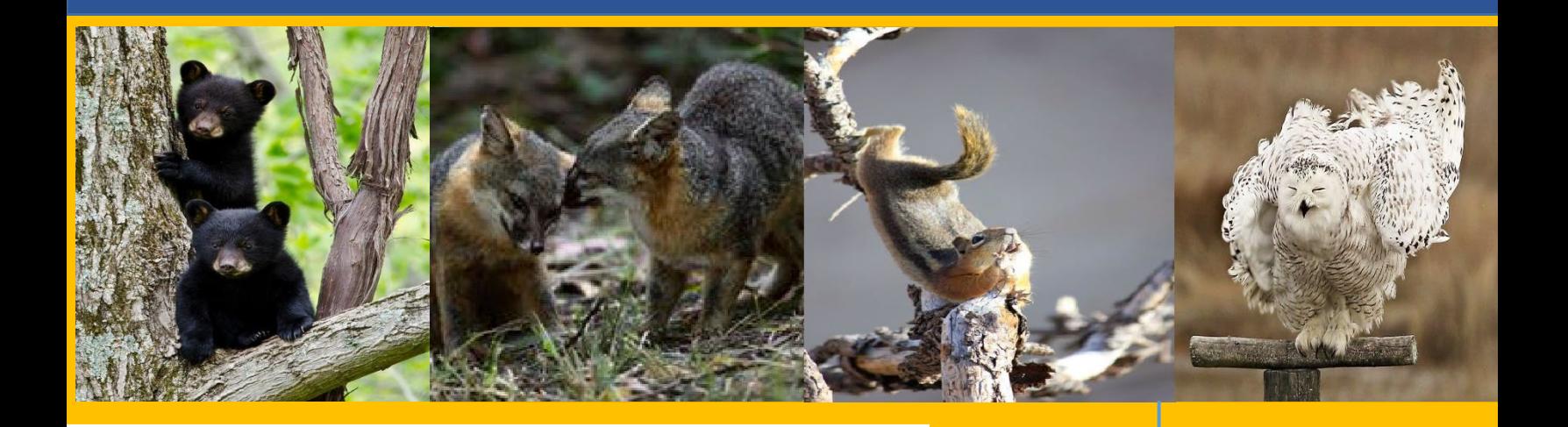

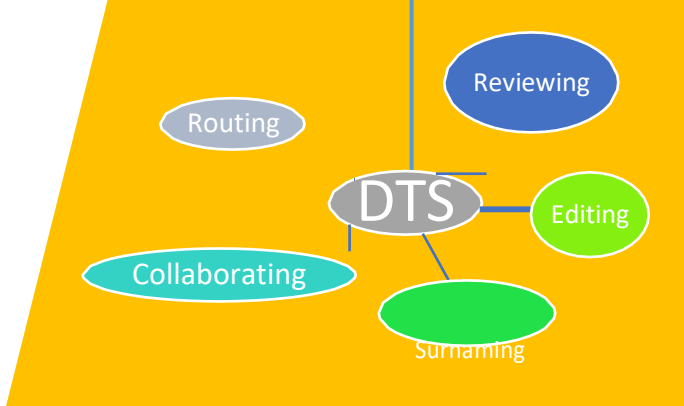

## Correspondence Control Unit

2020

## TABLE OF CONTENT

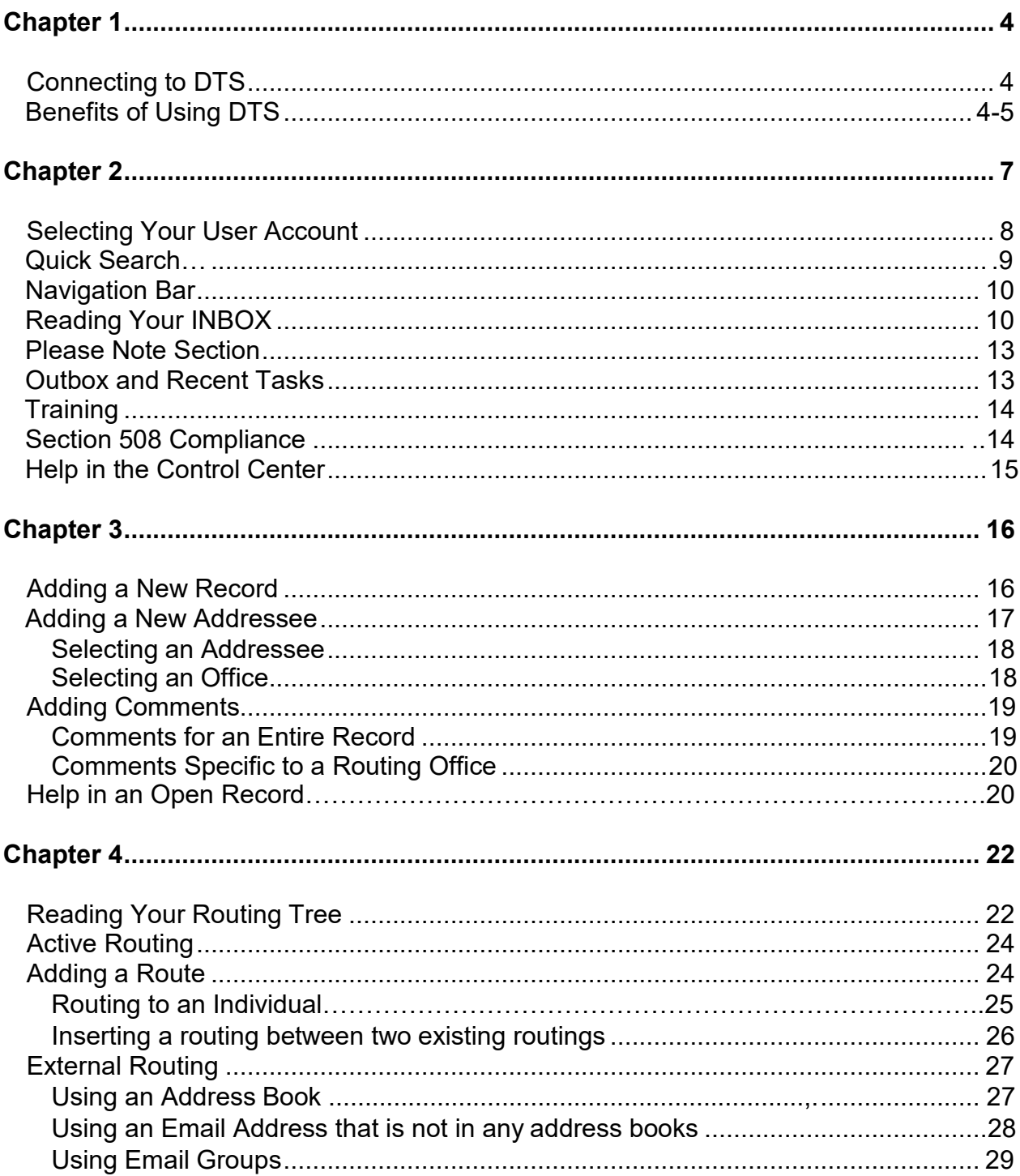

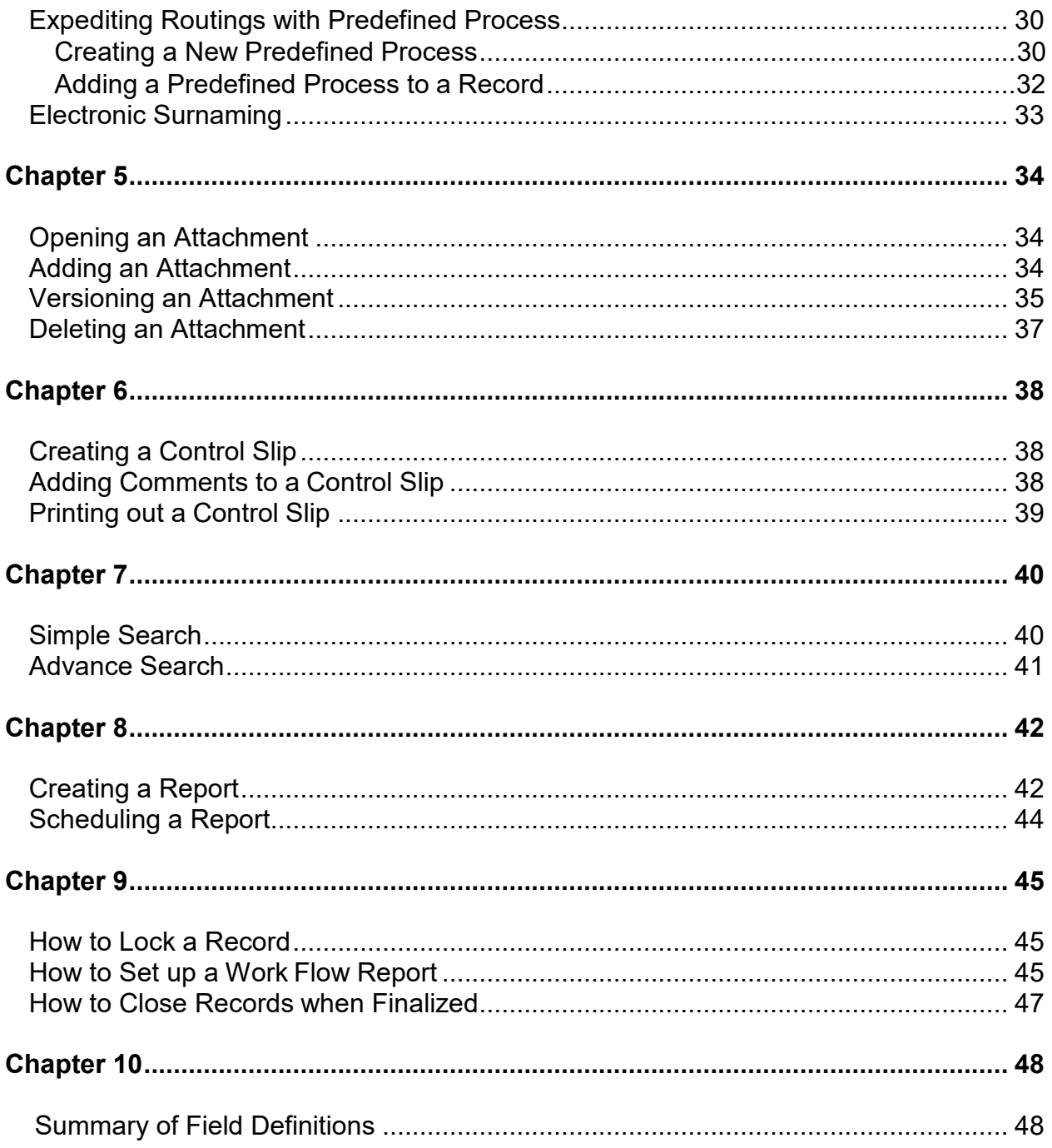

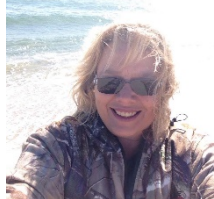

#### A Note from Nikki Randolph, Chief, of the U.S. Fish and Wildlife Service's (Service) CCU and DOI DTS System Manager

A Brief History of the U.S. Fish and Wildlife Service's Data Tracking System (DTS):

In 2005, a small group of administrators collaborated on how we could become more efficient in our efforts to manage correspondence, focusing on new technology to deliver finished products in a timely manner. The overdue list of correspondence to the Secretary's office was out of control. The previous system was not meeting our needs nor those of the Director. DTS was born out of these discussions.

For over a year, an awesome group of Software and Application developers worked together to create DTS, which was rolled out to the Service in 2006. In the beginning, we started with just two users from each Program. Then Regional Offices started pushing our correspondence out to the field using the system. When I took over as the DTS Manager in 2007, I knew the product we had developed would become the go-to system for managing correspondence.

Within weeks, we managed to gain control of our correspondence management. The ability to share documents with Regional Offices digitally was simply transformative. As we continued along this road, we updated the system to achieve the ability to control and move correspondence in ways more tailored to the needs of a growing user base.

In 2008, the Office of the Executive Secretariat, and the National Park Service joined the Service in using DTS, and we spent the next nine years working with the other Bureaus and SIO Programs to bring them into the fold. One by one, the other Bureaus came online, BLM, BIA, USGS, BOR, BSEE, and finally OSM joining us in 2017. Today, many of the SIO Programs are now using DTS as well as PMB, OCL, OCIO, OIA, OEIA, ALSM, FWP, OST, OIWR, REGS, and more.

Today, DTS doesn't look anything like it did in the beginning. We have over 7,000+ DTS users across the Department of the Interior. We have processed over a million plus documents since going live. Our overall turnaround on assignments has been groundbreaking and the idea of a "lost" or misplaced package has been eradicated.

When mass teleworking was pushed in March 2020, some were concerned about how to get work accomplished in a timely manner without being in the office. However, because DTS was designed for exactly this type of situation, the Service seamlessly transitioned into a digital world, and the DTS System become our Rock Star! Imagine where we would be without it  $-$  I can't.

It has been an incredible sight to see DTS and its user base grow from that original small group of us (I might be the only person left from the original team!). To watch what it has become today to what is coming tomorrow… is simply awesome. I am so grateful to everyone who has made the success of DTS possible. Thank you to the incredible team in CCU, Donnise Hancock and Jaime Saunders, and the other members of the NEAT Team who are champions of this incredible tool. This has become one of my biggest triumphs in my professional career, and I owe thanks to many of you for making this happen.

Happy DTSing!!

#### **CHAPTER**1

## <span id="page-4-0"></span>**CONNECTING TO DTS**

**Step (1)** Enter the following link in your preferred browser (Chrome, IE, Firefox) **https://dts.fws.gov**

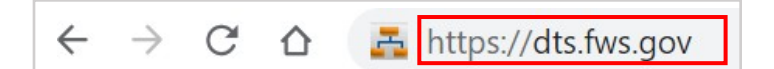

- **Step (2)** Press Enter.
- **Step (3)** If you have more than one User Account, select the one you want to use and click Enter.
- **Step (4)** If successful, the Control Center will load and you should see your assigned inbox. If you are having trouble logging in please contact your DTS administrator for your Agency or send an email to System Owner/Manager: [nikki\\_randolph@fws.gov](mailto:nikki_randolph@fws.gov)

## <span id="page-4-1"></span>**BENEFITS OF USING DTS**

Ever been overwhelmed by paperwork or frustrated with locating a specific document in a pile of paperwork? The solution is DTS.

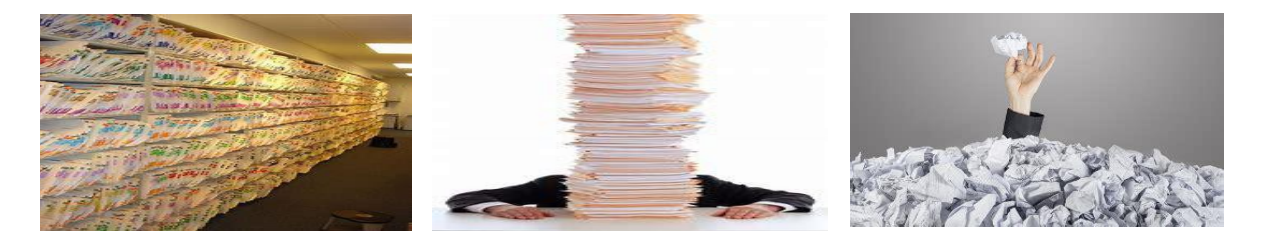

DTS is a web-based application developed and maintained by the U.S. Fish and Wildlife Service exclusively for organizing, routing, reviewing, editing, locating, communicating, collaborating, and even signing documents online. In 2006, the Service debuted the DTS system to just a few key (15) administrative positions, and today over 4,000 employees across the Department of the Interior use this system for correspondence maintenance.

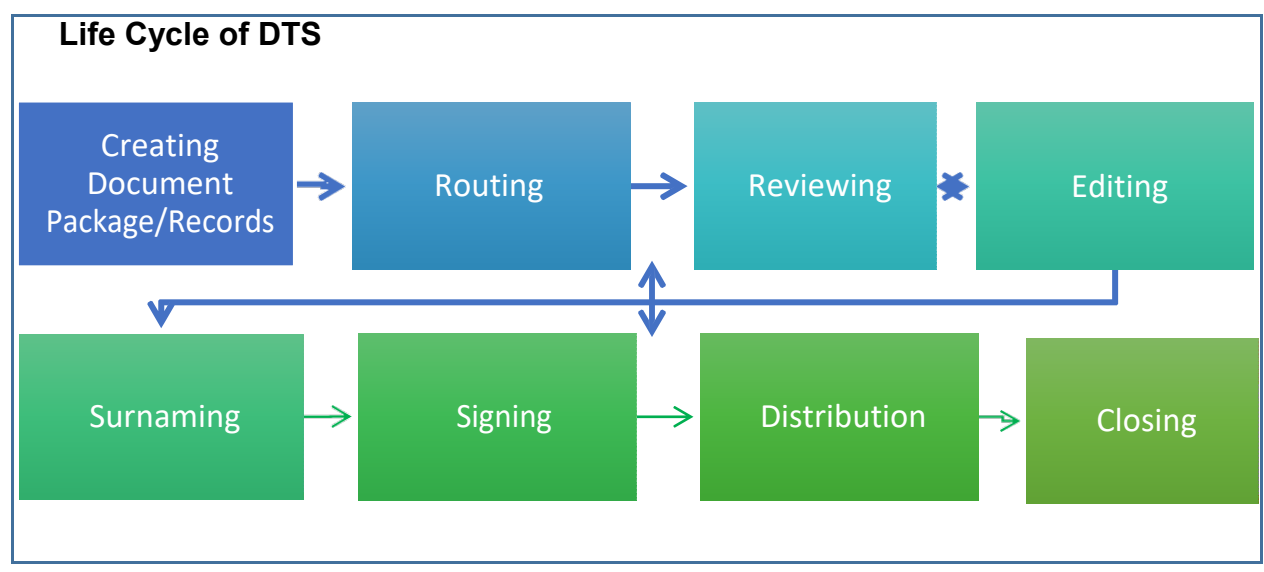

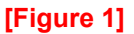

Top reasons for using DTS for all your correspondence tracking:

- Virtual storage and multi-user collaboration
- A virtual review and approval of documents
- Real time online status tracking of various documents on the move

DTS is made of three main sections: Navigation Bar  $F_{\text{figure 2}}$ , Control Center  $F_{\text{Figure 3}}$ and Control Center in an open DTS record [Figure 4] as shown below.

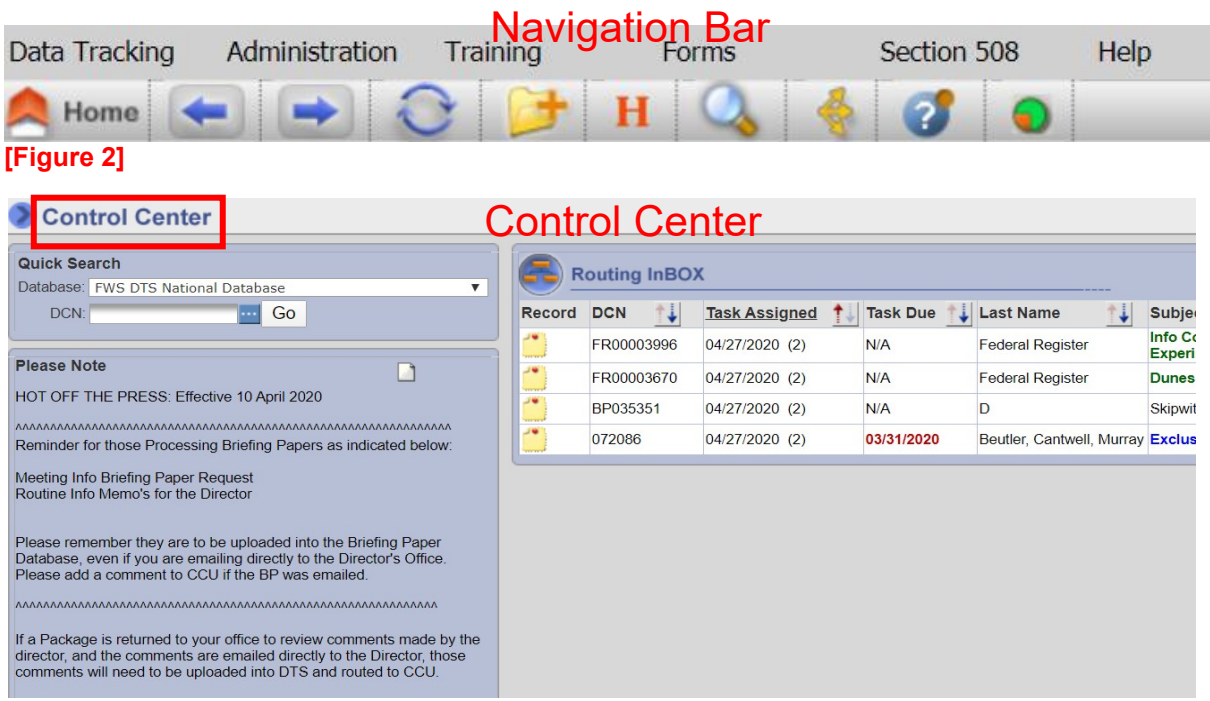

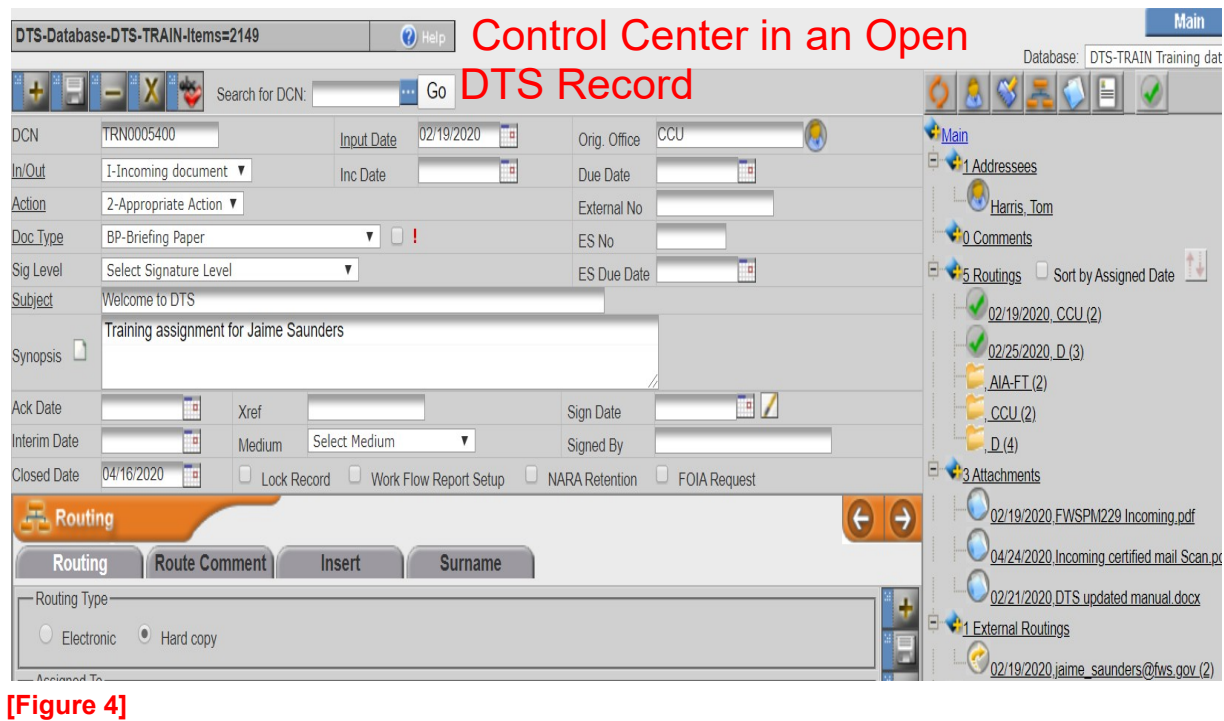

When you open up a DTS record from your inbox, the screen below will appear providing users with detailed information about the record.

The Control Center in an open record  $F_{\text{figure 5}}$  is divided up into three sections: 1) Core Information, 2) Routing Tree, and 3) Task Assignments.

![](_page_6_Picture_71.jpeg)

 $\geq 1$ ) Core Information Screen includes the Document Control Number (DCN), originating office, due date, document type, signature level, subject, synopsis, and overall action required.

- $\geq 2$ ) Routing Tree is a chronological view of information in the right pane. The item names are links that load the detailed information into the task headings with addressees, comments, routings, attachments, external routings, and control slips.
- $>$  3) Task Assignment section is linked to the Routing Tree to enter and view additional information for a record regarding routings, addresses, attachments, comments, and control slips.

## **CHAPTER**

- **Selecting Your User Account**
- **Quick Search**
- **Navigation Bar**
- **Reading your INBOX**
- **Please Note Section**
- **Outbox and Recent Tasks**
- **Training**
- **Section 508 Compliance**
- **Help in the Control Center**

## <span id="page-8-0"></span>**SELECTING YOUR USER ACCOUNT**

DTS will automatically open up to your designated/assigned inbox. If you have more than one Inbox, you should click on User account to quickly switch to other accounts you may have.

#### **User Account: Nikki Randolph-FWS/CCU**

**(If you only have 1 account, you will not see USER ACCOUNT)**

![](_page_8_Picture_90.jpeg)

## <span id="page-9-0"></span>**QUICK SEARCH**

Quick Search works if you know the DTS number that you are looking for and what database it may be housed in.

![](_page_9_Picture_62.jpeg)

DTS manages multiple databases of information. This is just a sample of the many databases that are used in this system. (Note: All DOI Bureaus have their own Database, and several use multiple databases: contact your DTS administrator for more information on the function of their databases).

![](_page_9_Picture_63.jpeg)

**How to Use Quick Search:**

**Step (1)** Select the correct database.

**Step (2)** Input the correct DCN number.

**Step (3)** Press Enter or click the **Go** button.

For example, if you want to search for FR3932, select FR-Federal Register in Database and enter 3932 in DCN as shown below.

![](_page_9_Picture_64.jpeg)

## <span id="page-10-0"></span>**NAVIGATION BAR**

![](_page_10_Picture_1.jpeg)

Definition of symbols of the Navigation Bar mean:

![](_page_10_Picture_84.jpeg)

## **UNDERSTANDING YOUR INBOX**

When successfully connected to DTS, your assigned inbox will appear. Any packages assigned for action will be found here. (If your inbox is empty, you have no active assignments assigned).

![](_page_10_Picture_85.jpeg)

Note: *The Routing inbox defaults to packages chronologically assigned, (meaning that your most current/recently tasked assignments will be displayed first).*

If there are several assignments in your DTS inbox, you can quickly sort the records by clicking on the up/down arrows  $\blacksquare$ . Each Tab has the ability to sort. However, once you leave the inbox and return, DTS automatically reverts back to the original sort.

![](_page_11_Picture_117.jpeg)

■ RECORD is the package in a hard copy or an electronic form.

![](_page_11_Picture_118.jpeg)

- DCN (Document Control Number) is the tracking number of this package. This number will never change.
- TASK ASSIGNED shows that the date of the Record was assigned to your inbox.
- Note: *(2) located after the date in parenthesis is the task that's been assigned. Every Bureau has different tasks that they use, but the following tasks are available for DTS users. Other Bureaus may have different Tasks numbers. (You will find more info on this later in this guide).*
	- (1) Prepare Draft Response: Someone outside of your program will sign the completed correspondence.
	- (2) Prepare Reply: Once correspondence clears your program/region will sign the completed correspondence.
	- (3) Appropriate Action: Your program decides what the appropriate action is.
	- (4) Hard Copy Surname- This is an assignment for packages that are being routed in hard copy (a physical package).
- Note: *as of March 15, 2020, the Service has moved away from hard copy packages and all actions from beginning to end are being completed electronically through the DTS system.*
- (4) Signature- DTS document is ready for signature.
- (5) Review/Comment- A review or comments are requested.
- (6) Revise- Edits, comments are to be addressed.
- (8) See Comments- Comments entered in the DTS for review.
- (9) Mail/Distribute- Correspondence is ready to distribute or mail out.
- (14) File-The correspondence has been distributed and now ready to be filed.
- (15) For Your Information- FYI!
- (16) Surname through DTS- Electronic Surname requested.
- TASK DUE: It is the date by which the assignment should be completed.
- LAST NAME: It is also called Addressee. The addressee should be the name of who the correspondence is addressed to.
- SUBJECT: It describes what the purpose of the record is.

<span id="page-12-0"></span>Note: *The USFWS color codes certain records in DTS. Congressional Records are blue. (This function is available DOI WIDE!) Foreign Travel is Orange. Federal Registers are Green. This helps those offices that have heavy DTS traffic to quickly identify these records quickly.*

## **PLEASE NOTE SECTION**

Important information from your Administrators in DTS will be posted in this section. This is used to update users on what is new in DTS; Best Practice, Change of signatories, and other relevant information for DTS Users.

![](_page_13_Picture_2.jpeg)

## <span id="page-13-0"></span>**OUTBOX AND RECENT TASKS**

In the area of the Control Center, you may or may not see "Conference Calendar". (This is inherently FWS use only.) But next to calendar (if you have it) are two additional inboxes: Outbox and Recent Tasks. The Outbox will list everything that the current office has created and assigned out in DTS.

![](_page_13_Picture_54.jpeg)

The Recent Task inbox will list everything you recently worked on and it comes in handy when you need to find a record you worked on really quick and can't remember the number.

### <span id="page-14-0"></span>**TRAINING**

There is an interactive online training module that you can utilize for quick training.

**Step (1)** Click on the Training button as shown below.

**Step (2)** There are three options under Training menu. Select the first option, "Introduction to the DTS" option and just follow the prompts.

![](_page_14_Picture_41.jpeg)

## <span id="page-14-1"></span>**SECTION 508 COMPLIANCE**

Information Pages with links for training in how to convert documents for the hearing and seeing impaired.

![](_page_14_Picture_42.jpeg)

## <span id="page-15-0"></span>**HELP IN THE CONTROL CENTER**

This Help button below will display information of the upcoming changes in DTS and also give you a list of DTS administrators' contact information for Bureaus and Offices.

![](_page_15_Picture_31.jpeg)

#### **DTS Contact Information**

#### **Password and Login Issues**

DTS authenticates users through the DOI Active Directory Service. If you have problems with your password, please contac

#### **New Offices and User Accounts**

Contact your agency's DTS Administrator to add new users or offices to the DTS, for assistance with problems, or for genera

![](_page_15_Picture_32.jpeg)

#### **CHAPTER** $3$

- **Adding a New Record**
- **Adding a New Addressee**
- **Selecting an Addressee**
- **Selecting an Office**
- **Adding Comments**
- **Help in an Open Record**

#### <span id="page-16-0"></span>**ADDING A NEW RECORD**

**Step (1)** Click the Add New Record button **on the Navigation Bar.** 

![](_page_16_Picture_103.jpeg)

**Step (2)** Select the appropriate database from the drop-down menu.

**Step (3)** Click the Continue button **Exercise 2**. The following screen will display. Fill in the required field.

\*\*\* You must enter data in any field that is underlined before you can go to the next step\*\*\*

![](_page_16_Picture_104.jpeg)

**Step (4)** Click the Save button **the same your record.** 

Note: *Once you hit Save a new field will open up.*

## <span id="page-17-0"></span>**ADDING A NEW ADDRESSEE**

Enter one or more addressees and the appropriate address information. You can also select an office as an addressee.

Incoming document – Refers to documents incoming to the Service requiring a response.

Outgoing document – Refers to documents that are being sent out from the Service that isn't dictated by an incoming response.

Use office acronyms rather than names for documents to/from offices within theService and the Department; e.g., for memorandum addressed to the Regional Director, Interior Region 03, use "IR03" as the addressee.

The Following are a few samples of how to address certain documents that don't actually have an addressee:

> Service Directorate (memos to distribute to the Service) Federal Register Clearance Record News Release

After creating a new record, the following screen will pop up to add an addressee.

![](_page_17_Picture_143.jpeg)

**Step (1)** If your lookup from Step (1) above does not produce the correct name, click

the **button to return to the Addressee screen.** Fill in the appropriate fields, Last Name is required. Click the save button on the right side of the Addressee Screen.

screen.

![](_page_18_Picture_124.jpeg)

**Step (2)** Once you fill in Salutation, First Name, and Last Name, click Save button  $\blacksquare$  to save the new addressee.

#### <span id="page-18-0"></span>**SELECTING AN ADDRESSEE**

**Step (1)** After entering the core information for your record, scroll down to the Addressee screen. Enter the last name of the addressee in the Search by Last Name field and click **Enter** on your keyboard. If the correct name is listed, click on the Last Name and the addressee information will appear in the Addressee screen; also the Address form will fill in.

**Step (2)** If the correct name is not listed, click the Add a new addressee button

**Step (3)** Click the Save Addressee button (right side of addressee screen) to save the addressee.

#### <span id="page-18-1"></span>**SELECTING AN OFFICE**

**Step (1)** Click the Office tab at the top of the Addressee Screen. In the Office Lookup field, type the office or first few letters of the office and press the Lookup button  $\blacksquare$  Select the appropriate office.

If the office is outside of the FWS, click the dropdown arrow to select the appropriate Departmental bureau. (Most documents that require Department Review has to be routed by CCU).

![](_page_19_Picture_103.jpeg)

to save the office acronym.

**Step (2)** Click the Save Addressee button **or the right side of Addressee screen** 

**Note:** *To add an office, call the Correspondence Control Unit at 202-208-7535.*

## <span id="page-19-0"></span>**ADDING COMMENTS**

There are two types of comments to use in a Record: Comments for an entire record and comments specific to a routing office.

#### **COMMENTS FOR AN ENTIRE RECORD**

<span id="page-19-1"></span>![](_page_19_Figure_7.jpeg)

**Step (2)** The following image will be displayed. A Comment Date and Comment By will be entered automatically. Enter your comments in the box.

![](_page_19_Picture_104.jpeg)

DTS Manual / 19

#### <span id="page-20-0"></span>**COMMENTS SPECIFIC TO A ROUTING OFFICE**

**Step (1)** Click on the routing office for which the comment is for.

**Community** Services and the

![](_page_20_Picture_83.jpeg)

**Step (3)** The *Comment Date* and *Comment By* (name of person making the comment) fields are pre-populated with today's date and the user's name; type the comment in the Comment box. *Entered By* is automatically entered by DTS upon saving. (If you are entering comments for your supervisor, you should remove your name and add their name in the field of *Comment By*).

![](_page_20_Picture_84.jpeg)

**Step (4)** Click the Save Comment button **. Your name will populate with the routing** and whoever will read the comment should click on your name.

![](_page_20_Picture_6.jpeg)

## <span id="page-20-1"></span>**HELP IN AN OPEN RECORD**

When you are in an actual DTS record and you need help, there are three types of Help as shown below.

![](_page_20_Picture_85.jpeg)

![](_page_21_Picture_0.jpeg)

![](_page_21_Picture_50.jpeg)

#### Note: When a cursor is positioned over Tooltip<sup>2</sup>, the related information will appear to *help users better understand each element.*

![](_page_21_Picture_51.jpeg)

• ……………………………..Quick Reference Online Guide, enabling the manual to pop up that gives you step by step instructions in how to use DTS at your fingertips

![](_page_21_Picture_5.jpeg)

## **CHAPTER**

- **Reading Your Routing Tree**
- **Active Routing**
- **Adding a Route**
- **External Routing**
- **Expediting Routings With Predefine Process**
- **Electronic Surnaming**

## **UNDERSTANDING THE ROUTING TREE**

The Routing Tree view is the life of the Record from beginning to wherever you are in the process. This is where comments to the routings, surnames and tasks can be found.

Note: *The First routing is always the Originating office.*

After you save the Core Information and the Addressee, the Tree will refresh with the following icons at the top of the Routing Tree:

![](_page_22_Figure_11.jpeg)

- 1. The *Refresh* button will refresh the tree
- 2. The *Add Addressee* button will open the Addressee Screen at the bottom left
- 3. The *Comment* button will open the Overall Comments Screen
- 4. The *Add Routings* button will open the Routing Screen at the bottom left
- 5. The *Attachments* button will open the Attachments Screen at the bottom left
- 6. The *Control Slip* button will allow the user to create a Control Slip
- 7. The *Close All Open Routings* will allow the user to close all open routings

![](_page_23_Figure_0.jpeg)

### <span id="page-24-0"></span>**ACTIVE ROUTING**

This example is a quick view of open routing(s) and the assigned task (e.g.,  $D(3) =$ assigned to Director for surname). If there is more than one open routing, there will be a dropdown box. Clicking on the active routing will open that routing in the Routing Screen. You can also just scroll down to your routing in the tree and click there to open.

![](_page_24_Picture_132.jpeg)

## **ADDING A ROUTING**

When you create a new record in DTS, the first routing will always be the originating office.

**Step (1)** In your current record, click the Routing button **Located over the** 

Routing Tree or click on the Routing heading **Routings** in the Routing tree. The Routing Screen will display below the main control screen.

![](_page_24_Picture_133.jpeg)

**Step (2)** Input the following information:

- Routing Type (required field): Select Electronic or Hard Copy.
- **Assigned To** (required field): Type the first few letters of the office acronym and click the Ellipsis button  $\mathbf{u}$  to select office.
- *Task Due Date:* Enter due date for Assigned To office.
- *Task Assigned Date*: Enter date only when document is ready to be routed to the next office in the Routing Tree.
- *Task Completed Date*: The tasked office enters completed date when action is completed and routes to the next office that is in the routing.
- *Task* (required field): Select appropriate task from dropdown list.
- *Send Email:* Always click the send email box when routing to the next office thereby notifying users they have a DTS assignment.
- *Assigned By*: This field is populated automatically.

**Step (3)** Click the Save Routing button **on the right side of the Routing Screen to** save the routing.

**Step (4)** To add additional routings, click the Add Routing button **the dight side** on the right side of the Routing Screen and repeat Steps (2) and (3).

#### <span id="page-25-0"></span>**ROUTING TO AN INDIVIDUAL**

![](_page_25_Picture_138.jpeg)

**Step (1)** Click the Routing button

- **Step (2)** Select Individual button in the Assigned To field, enter the **individual's last** name, and press the Lookup button **that i** to select the individual.
- **Step (3)** Check the Private box if you only wish for an email to be sent to that individual.
- *Note: A private routing does not keep the DTS record from being seen by others who have access to that inbox. This is a rarely used tool.*
- **Step (4)** Fill in the remaining fields and click the Save Routing button **the latin on the right** side of the Routing Screen to save the routing.

#### <span id="page-26-0"></span>**INSERTING A ROUTING BETWEEN TWO EXISTING ROUTINGS**

If you need to insert a routing between two routings in your routing list:

**Step (1)** Click the routing that is below where you want to insert your new routing.

![](_page_26_Picture_55.jpeg)

 $\sqrt{2}$  and  $\sqrt{2}$ 

**Step (3)** Fill out the required Information and then click the Save Routing button on the right side of Routing screen to save your inserted routing.

![](_page_26_Picture_56.jpeg)

The Routing Tree will automatically refresh displaying your inserted routing.

### <span id="page-27-0"></span>**EXTERNAL ROUTING**

An external routing is used to send a document to someone quickly and sending to individuals, groups, and other agencies who do not have DTS access. External routing can be achieved by the following three ways using (1) address books (2) emails that are not included in any address books (3) email groups.

#### <span id="page-27-1"></span>**USING AN ADDRESS BOOK**

**Step (1)** Open up the Attachments Screen.

**Step (2)** Click on the External Routing **button to the right of the document you wish** to send.

![](_page_27_Picture_129.jpeg)

- **Step (3)** Select the task from the dropdown menu and enter the text to be sent with the email.
	- Task (required field): Select appropriate task from dropdown list.
	- Email Subject (required field): Type key words what an email is about.
	- Email Text (required field): Type a context for the entire email.
	- Attachments (required field): select to add all attachments.

**Step (4)** Click the envelope  $\leq \leq 1$  to select recipients and select Employee List which will load employee email address from an Address Book you select (Your organization's address book is set as default).

![](_page_27_Picture_130.jpeg)

- **Step (5)** Once an address book is selected, enter a last name of individual you want to send an email to and click Search.
- **Step (6)** Select a right name under Names and click  $\boxed{\text{Add}}$  Add button which will take you to Selected Names. (Repeat steps to add multiple addressees)
- **Step (7)** Once addressees are selected, click **Save** and close the pop up window.
- **Step (8)** Click the **Submit** button.
- **Step (9)** Confirmation of the email sent will pop in the Routing Tree below the Attachments listed.

![](_page_28_Picture_5.jpeg)

#### **USING AN EXTERNAL EMAIL ADDRESS**

If you want to send an individual an email that is not located in any address book:

**Step (1)** Repeat the steps (1) through (3) of the external routing using address books. **Step (2)** Click the envelope

**Step (3)** select **Input Email** from the drop down menu of Input Type as shown below.

![](_page_28_Picture_122.jpeg)

**Step (4)** The following screen will display. Enter an email addresses under Input/Edit a recipient and Click the save button.

![](_page_29_Picture_91.jpeg)

- **Step (5)** Once you click the save button, the email you just entered will disappear. Click the Close button.<br>Click the **Bubmit** button.
- **Step (6)** Click the
- **Step (7)** Confirmation of the email sent will pop in the Routing Tree after the Attachments listed.

#### <span id="page-29-0"></span>**USING EMAIL GROUPS**

- **Step (1)** Repeat the steps (1) through (3) of the external routing using address books.
- **Step (2)** Click the envelope  $\Box$

**Step (3)** select Email Groups from the drop down menu of input Type as shown below.

![](_page_29_Picture_92.jpeg)

**Step (4)** The following screen will display. Select an email group you want and press the Add button

![](_page_30_Picture_89.jpeg)

**Step (5)** Click the save button and the **crose** button.

**Step (6)** Click the **Bullet** Submit button.

**Step (7)** Confirmation of the email sent will pop in the Routing Tree after the Attachments listed.

## **EXPEDITING ROUTINGS WITH A PREDEFINED PROCESS**

(A predefined routing is a group of routings for documents that follow the same surname process and enables the DTS user to add all routings at once instead of adding them one by one, the FWS has over 1,500 predefined processes that are in use at any given time).

#### <span id="page-30-0"></span>**CREATING A NEW PREDEFINED PROCESS**

**Step (1)** Press the Manage Predefined Process button **located on the Navigation** Bar as shown below.

![](_page_30_Figure_8.jpeg)

**Step (2)** Type a Description (required) of your process in the Description field as shown below.

![](_page_31_Picture_89.jpeg)

**Step (3)** *Optional*, click Private Process checkbox for your use only, if desired. If not checked, everyone can use the predefined routings.

**Step (4)** Click the **Save** button.

**Step (5)** Click on the Routings tab.

![](_page_31_Picture_90.jpeg)

**Step (6)** Select a routing type, an office, task, and the anticipated turnaround days ( turnaround days is *optional).*

![](_page_31_Picture_91.jpeg)

**Step (9)** Repeat steps 6 through 8 for each routing in your process.

**Step (10)** Press **Sequence** to ensure your routings are in the desired order by moving up or down a routing office as shown below.

![](_page_32_Picture_96.jpeg)

#### <span id="page-32-0"></span>**ADDING A PREDEFINED PROCESS TO A RECORD**

![](_page_32_Picture_97.jpeg)

- **Step (1)** Select the Add Routing **button from the Tree or click the Routings** heading in the tree.
- **Step (2)** Selecting a Routing Type.
- **Step (3)** Click the **Predefined Processes checkbox** in the Routing screen and select a Process from the dropdown list.
- **Step (4)** Check Send Email box.
- **Step (5)** Click the Save Routing button **on the right side of Routing Screen to** save your Predefined Process. The Routing Tree refresh displaying your predefined routings.
- **Note***: You use the Predefined Process for adding multiple addresses and you have the choice to open all the routings at once for simultaneous distribution, or open one routing at a time.*

*(e.g. Service Directorate). Follow steps (1) and (2), enter the Task Due Date, Task Assigned Date, and click the Send Email checkbox. Click the Save Routing button and your routings will be saved and sent. Ensure you upload any attachments before completing this process.*

DTS Manual / 32

### <span id="page-33-0"></span>**ELECTRONIC SURNAMING**

**Note***: Once you have reviewed the attachments in the current record and you are ready to move the record forward, please add your or your supervisor's electronic surname.*

**Step (1)** Click the appropriate routing that you want to add a surname to (normally you click on your assigned routing):

![](_page_33_Picture_3.jpeg)

You will see the following tabs: Routing, Route Comment, Insert, and Surname.

![](_page_33_Picture_66.jpeg)

**Step (2)** Click on Surname and then fill out the fields hit **Save**.

![](_page_33_Picture_7.jpeg)

Note: *if you are surnaming the document you only have to hit the save button. If you are surnaming for someone else, remove your name and type their name hit save. See the following example of user surnaming for the Chief of CCU.*

![](_page_33_Picture_67.jpeg)

## **CHAPTER**

- **Opening an Attachment**
- **Adding an Attachment**
- **Versioning an Attachment**
- **Deleting an Attachment**

### <span id="page-34-0"></span>**OPENING AN ATTACHMENT**

![](_page_34_Picture_91.jpeg)

- **Step (1)** Click on the Attachments heading **Attachments** in the tree. The Attachments screen will display below the Core Information screen.
- **Step (2)** Click on the Attachment **button** in the View column of the document you want to open.
- **Step (3)** You can open the document to print or you can download the document to your specified location on your computer.

### <span id="page-34-1"></span>**ADDING AN ATTACHMENT**

![](_page_34_Picture_92.jpeg)

**Step (1)** Click the Attachment**Step (2)** Click the button. Upload in the Attachments Screen.

**Step (3)** Input the following information:

- *Author* (required field): Type name of author \*\*\*\*\*\*\* Author in DTS doesn't always mean that person wrote the correspondence.
- *Description* (required field): Type brief description of file.
- *Key Words*: Type keywords (optional)
- $\bullet$   $\,$  *Document* (required field): Click the <sup>Choose File</sup> and locate the file you want to attach.

**Step (4)** Press the **button**.

**Step (5)** Click the **button click on Attachments on the Right side of your** screen.

Note: *you can add as many attachments as required.*

## <span id="page-35-0"></span>**VERSIONING AN ATTACHMENT**

**Step (1)** Click the Attachment button **Step (1)** over the Tree or click on the Attachment Heading **Attachments** in the Routing tree.

![](_page_35_Picture_160.jpeg)

**Step (2)** Click the View Versions **button in the Detail column.** 

![](_page_36_Picture_44.jpeg)

**Step (3)** Click the Upload Version tab.

![](_page_36_Picture_45.jpeg)

![](_page_36_Picture_46.jpeg)

The new version automatically becomes the Pending version and shows in the Routing Tree.

## <span id="page-37-0"></span>**Deleting an Attachment**

#### **\*\*\*\*\*\*\*WARNING\*\*\*\*\*\* DTS Users should only delete attachments that they uploaded. When in doubt about deleting an attachment, please contact CCU for guidance.**

**Step (1)** Click the Attachment **button and Attachments** in the Routing Tree.

**Step (2)** Click the View Versions button **V** in the Detail column.

![](_page_37_Picture_76.jpeg)

**Step (3)** Click the Edit button  $\frac{1}{\sqrt{2}}$  **Edit** to the right of the document to be deleted.

![](_page_37_Picture_77.jpeg)

**Step (4)** Click the **Delete button. A confirmation box will pop up. Select OK** or cancel.

![](_page_37_Picture_78.jpeg)

#### **CHAPTER**6

- **Creating a Control Slip**
- **Adding Comments to a Control Slip**
- **Printing out a Control Slip**

**Step (1)** In an open record, click the Control Slip button **in the located on the right at** the very bottom of the Routing Tree or the Control Slips heading **Control Slips** 

**Step (2)** Click he button **and in New Control Slip** and the following screen will display.

![](_page_38_Picture_127.jpeg)

- **Note:** *You can also include comments on the Control Slip by typing in your information in the blank screen Comments block and press the Generate Control Slip button. If you do not wish to include comments, just press the Generate Control Slip button.*
- **Step (3)** Click the button **Exercise Control Slip**. Your Routing Tree will display the total of number of generated control slips.
- Note*: The Control Slip is automatically attached to your record. If you change or add additional routings, you will need to generate a new one.*

*Control Slips are normally for Hard Copy Packages. Since March 2020, the Service hasn't used the control slips, and moving packages electronically does not require a control sheet.*

![](_page_39_Picture_33.jpeg)

The following is an example of Control Slip.

**Step (4)** Click the button **the View Control Slip.** to print out a control slip. Your control slip will be open in Acrobat PDF file format.

**Step (5)** Click  $\overline{\bullet}$  at the top right to print out the control slip.

#### **CHAPTER** $\overline{7}$

![](_page_40_Picture_145.jpeg)

There are two options to search for records in the DTS: Simple Search and Advance Search.

## <span id="page-40-0"></span>**SIMPLE SEARCH**

![](_page_40_Picture_146.jpeg)

**Step (1)** Click on the **button on the Navigation Bar and the Search** ab to open the Search screen.

**Step (2)** Select a database to search from. You can also select "All databases" to search all of the databases you are authorized to view.

**Step (3)** Select other fields that are included in Simple Search to scope your search.

 $\leq$  - Enter the criteria for your search using the following searching operators if desired, but not required.

![](_page_40_Picture_147.jpeg)

- Data Range Screen Click the  $\blacksquare$  icon to bring up the date range screen. Click the calendar icons to select a From Date and a To Date, then click Save.
- Result Options select an option to view or download a search result in a form of a report.

![](_page_41_Picture_0.jpeg)

If you still can't find the record you are looking for and have exhausted every imaginable search option, please contact CCU for further assistance.

## <span id="page-41-0"></span>**ADVANCE SEARCH**

Advance Search Screen **Step (6)** To further refine your search, click on the button and define your search criteria and press the **Bull Submit** button.

![](_page_41_Picture_46.jpeg)

## **CHAPTER**

- **Creating a Report**
- **Scheduling a Report**

## <span id="page-42-0"></span>**CREATING A REPORT**

![](_page_42_Picture_165.jpeg)

to open the Reports screen.

**Step (2)** Select a report from the Tree View.

The Following are Standard Reports for anyone to use:

- From Originating Office User's assigned office
- Executive Secretary Office Assignments to FWS from Secretary's Office
- Routing Status User can select an office to view routing status
- Directors Report Tracks correspondence that has been routed from an originating office to any office and is currently not completed.
- Status of Open Records User can select from an Originating Office to a Head Office. Report will show open assignments to selected Head Office and sub-offices.
- Foreign Travel Report Shows open documents with the DocType of Foreign Travel.
- Assistant Secretary Report
- Overdue Report
- Assignments By Office

DTS Manual / 42

• Records Not Closed

**Step (3)** Once you click on a report from the tree view, the following screen will appear.

![](_page_43_Picture_2.jpeg)

**Step (4)** Select the output format from the dropdown list.

**Step (5)** Select the results of Outstanding as of Today, Next 5 days, Next 30 days, or Next 60 days, or All open records.

**Step (6)** Click the Create Report button

**Create Report** 

**Step (7)** Click the View Report button as shown below. A box will appear that gives you the options of opening and printing the report or downloading the reportto your computer.

<span id="page-43-0"></span>![](_page_43_Picture_108.jpeg)

## **SCHEDULING A REPORT**

![](_page_44_Picture_66.jpeg)

**Step (1)** Click on the **Schedule Report checkbox** below the View Report button.

**Step (2) Enter a Name** for your report and click the **Save** button.

**Step (3)** Select the day and time to receive your report by clicking on the red clock.

![](_page_44_Picture_67.jpeg)

**Step (4)** Select the email recipients by clicking the on the white envelope.

**Step (5)** Add an email text to send with your report and click the **Save** button.

Note: *Please contact CCU for additional training in the creation of custom reports and other items left off this training ensuring job security for our staff.*

## **CHAPTER**

- **How to Lock a Record**
- **How to Set up a Work Flow Report**
- **How to Close Records When Finalized**

## <span id="page-45-0"></span>**HOW TO LOCK A RECORD**

If you need to modify a record that has been locked by another user, click on the link at the top of the Routing Tree to send the user an email asking the user to unlock the record.

![](_page_45_Picture_6.jpeg)

In your INBOX, there is an icon of a lock if a record assigned to your office is locked. A green lock indicates the record was locked by you, and a red lock indicates the record was locked by another user.

![](_page_45_Picture_73.jpeg)

## <span id="page-45-1"></span>**HOW TO SET UP A WORK FLOW REPORT**

On the bottom-middle of the Main Information Screen, there is a checkbox to set up a Work Flow Report. Use the work flow to keep track of where records are at anytime during the process.

To set up a work flow report:

![](_page_46_Picture_1.jpeg)

**Step (1)** Check the box.

**Step (2)** Click on the white envelope and select the names of those you want to

receive reports on this particular record. Click the **Bullet Click** button and close the screen. (If no names are selected the originator of the report receives the report via email.

![](_page_46_Picture_70.jpeg)

**Step (3)** Click on the red clock and select the day and time to receive your report.

![](_page_46_Picture_71.jpeg)

Click the  $\frac{1}{2}$  Save button and close the screen.

DTS Manual / 46

**Step (4)** When you no longer wish to receive the Work Flow Report, open the record and uncheck the checkbox.

## **HOW TO CLOSE RECORDS WHEN FINALIZED**

A DTS record should be closed when it has been finalized and no longer needed.

**Step (1)** Click the following button to close all open routings.

![](_page_47_Picture_4.jpeg)

**Step (2)** Press the calendar button and select an appropriate date in the Closed Date Field of the open record as shown below.

![](_page_47_Picture_54.jpeg)

**Step (3)** Press the save button

## **CHAPTER 10**

**Summary of Field Definitions**

#### Note: underlined text is a required field throughout DOI.

![](_page_48_Picture_189.jpeg)

![](_page_49_Picture_107.jpeg)

Remember this DTS Manual is a living document, as new tools are created to assist all of us in managing our digital documents. All suggestions, feedback, and ideas are always welcomed and always considered for adaptation if possible

> U.S. Fish and Wildlife Service Correspondence Control Unit 202-208-7535